V Scratchu si poiščete projekt, ki ste ga oddali pretekli teden. Preberite komentar in nadaljujte z nadgrajevanjem projekta.

Vaša naloga je nadaljevanje oddanega projekta**. V projektu dodaste oviro, ki se bo premikala**, uviro izberete glede na uporabljeno figuro v projektu, ki ste jo oddali (npr. zajček skače čez kamne).

Dodaste figuro, ki bo predstavljala oviro za že uporabljeno figuro, ki jo lahko premikate s pomočjo smernih tipk.

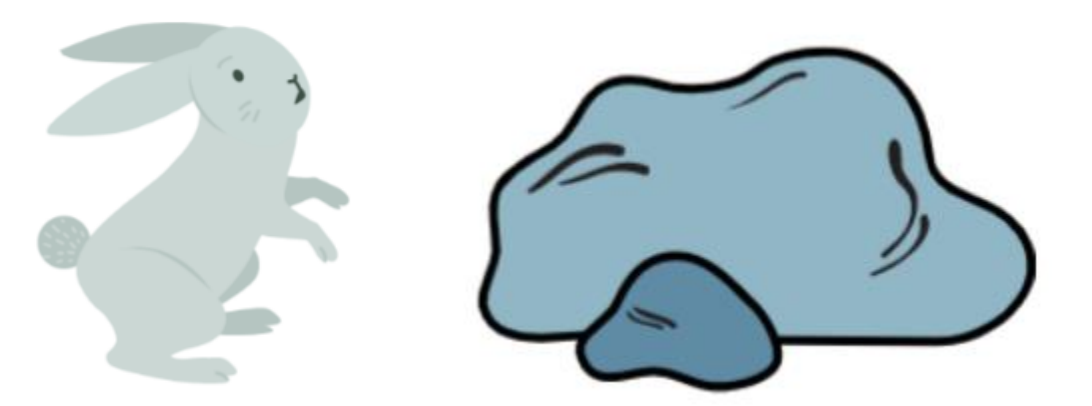

Pazite, da ovira ne bo prevelika

Namig:

zmanjšajte njeno velikost (npr. nastavi videz na 50%)

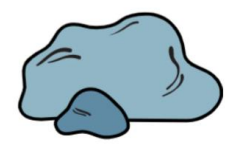

uporabite vsaj tri ovire v različnih položajih

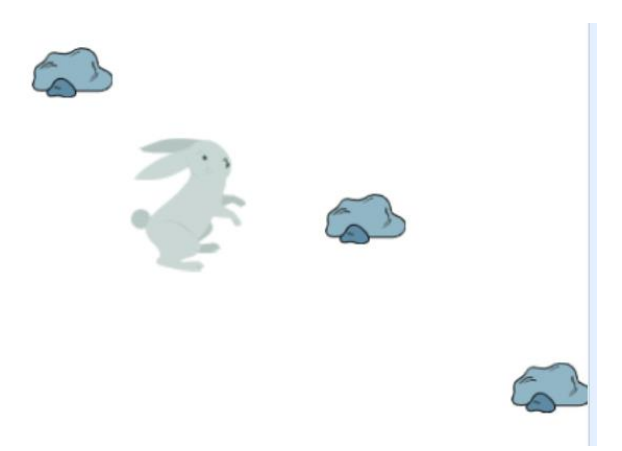

 uporabite zanko za ponavljanje, zanko ponovi ? krat in ukaz spremeni x za negativno vrednost.

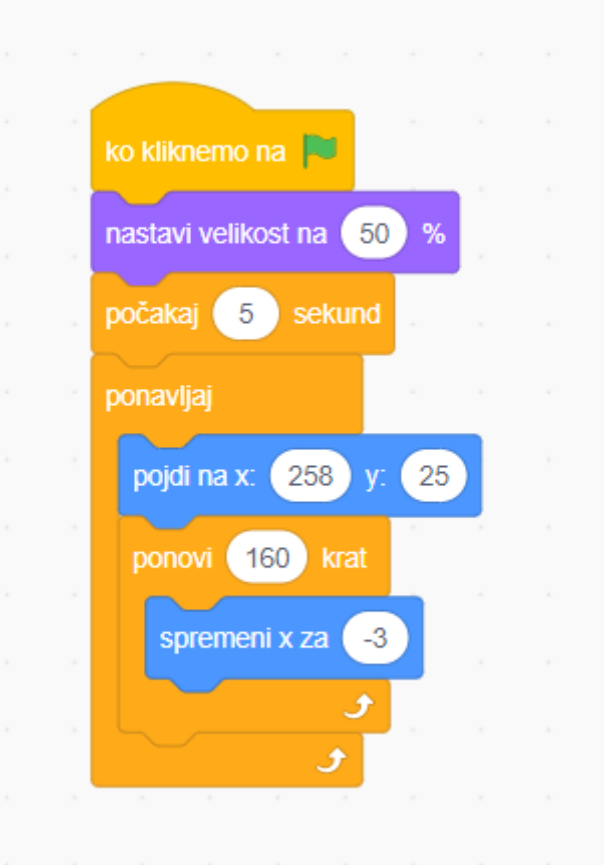

ne pozabite da so vrednosti x in y za vsako

oviro različne.